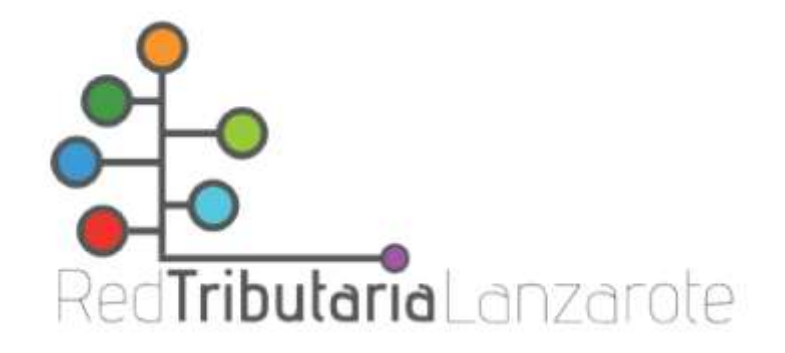

## Presentación de solicitud de corrección de errores o discrepancias catastrales a través de la Oficina Virtual **Tributaria**

A través de la Oficina Virtual Tributaria podremos presentar una gran cantidad de solicitudes y escritos, entre los que se encuentra la solicitud de corrección de cualquier error o discrepancia en los datos catastrales asociados a un contribuyente.

PRIMERO: Descargar y rellenar el modelo que posteriormente enviaremos mediante la Oficina Virtual Tributaria. Para ello debemos seguir los siguientes pasos:

1.1 Acceder a la página web de la Red Tributaria Lanzarote: www.redtributarialanzarote.es y pinchar en la opción "Atención al Contribuyente" (señalado en rojo):

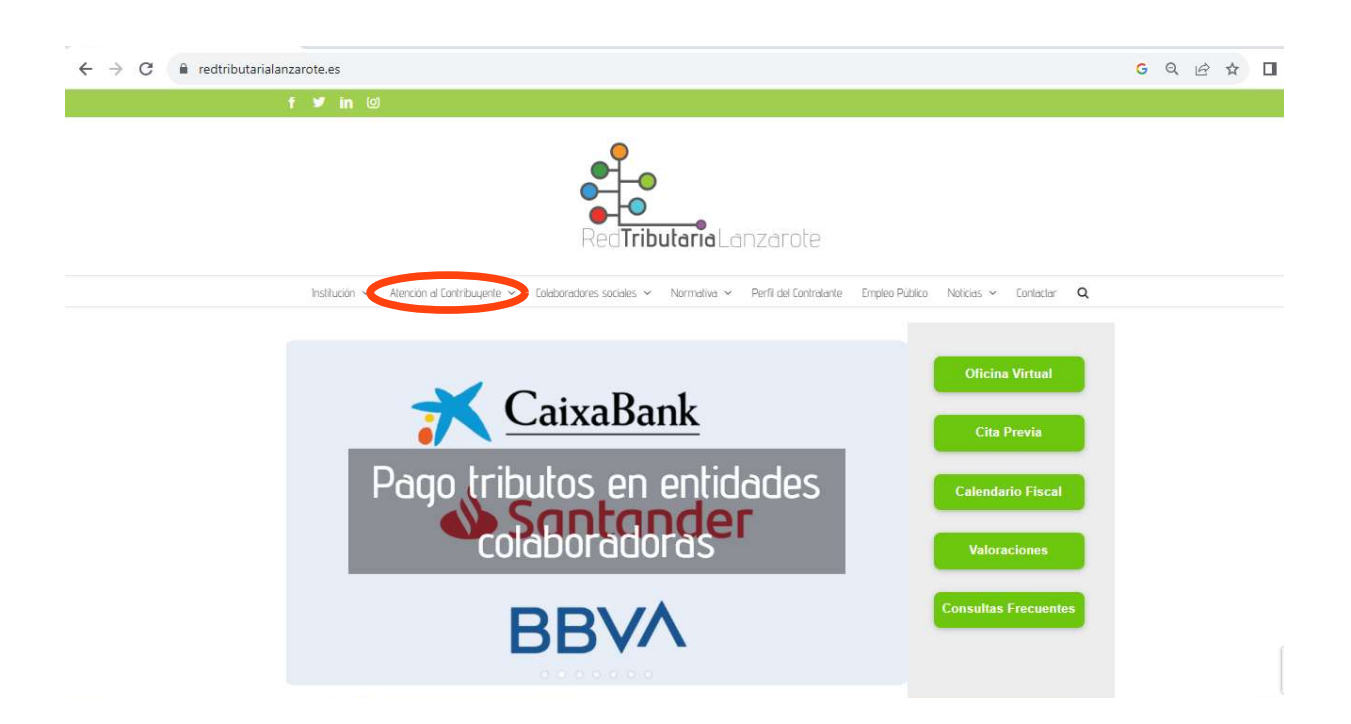

1.2 En el desplegable que aparece, pinchar sobre la opción "Formularios" (señalado en rojo)

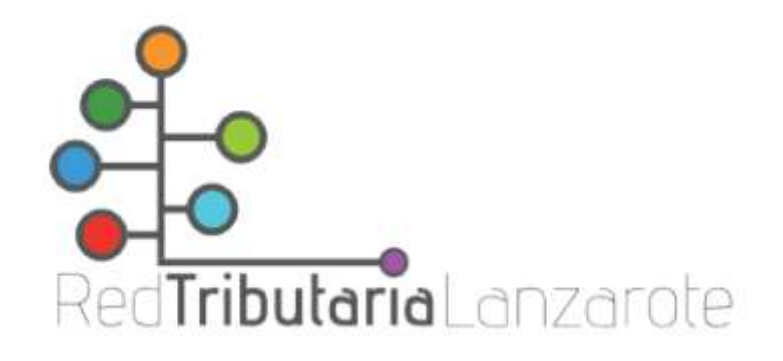

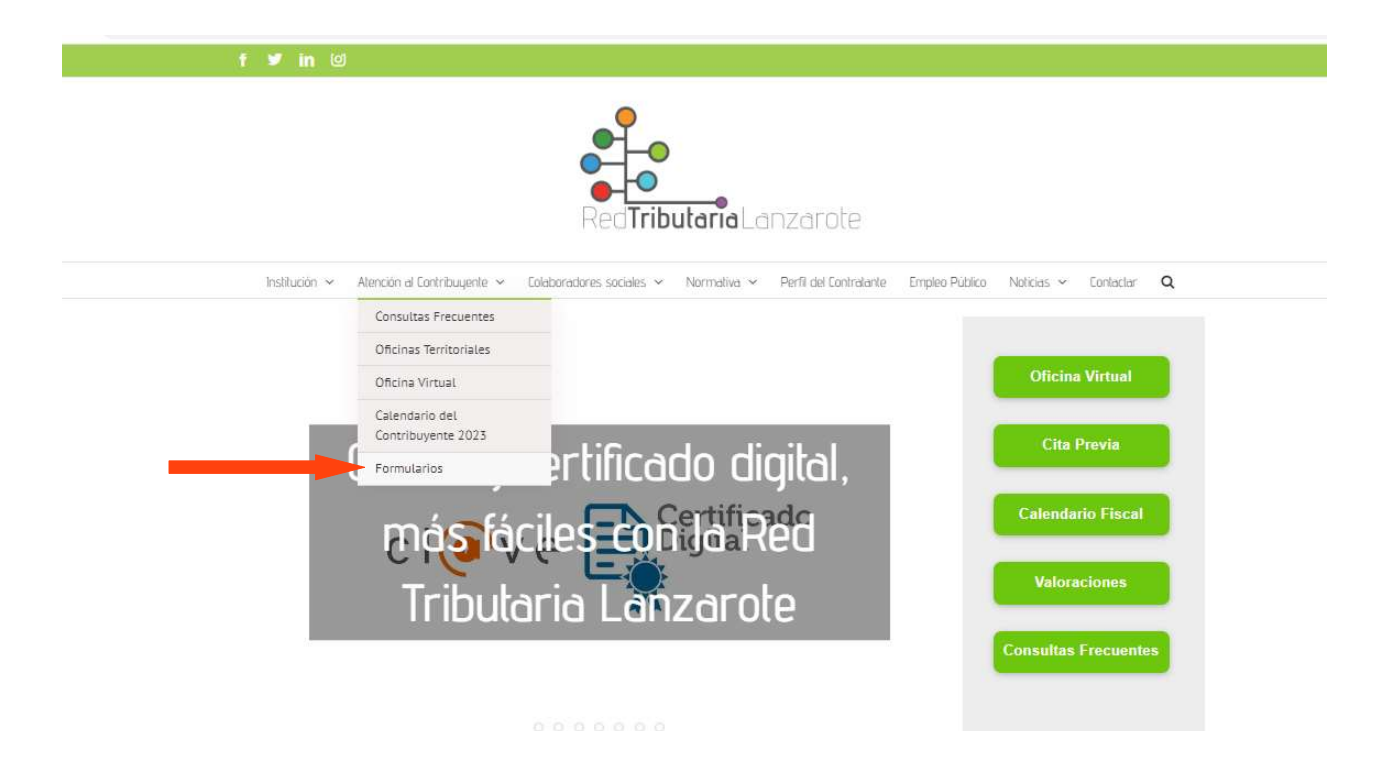

1.3 De las opciones que aparecen, debemos pinchar en la opción "Corrección de Errores" (señalado en rojo) que se encuentra bajo el titulo IBI Y CATASTRO

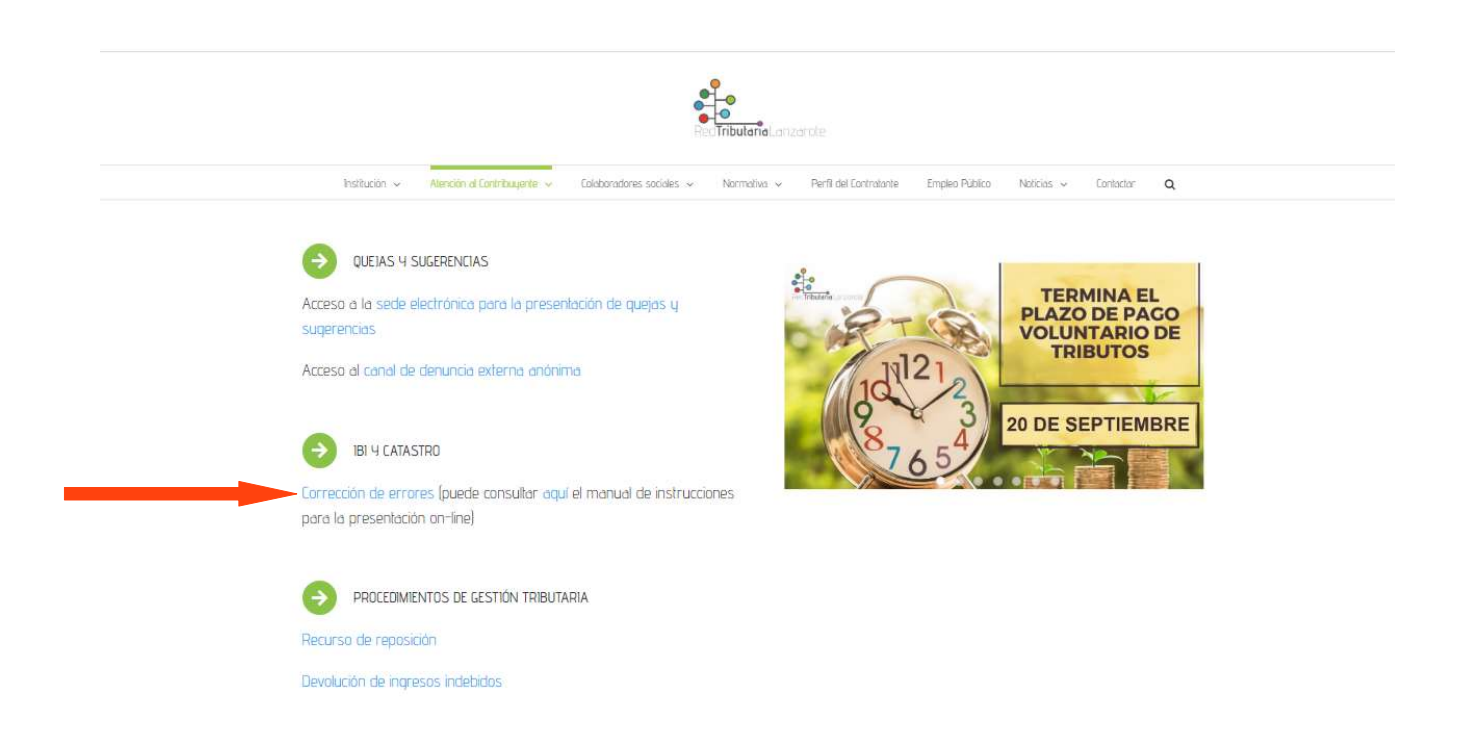

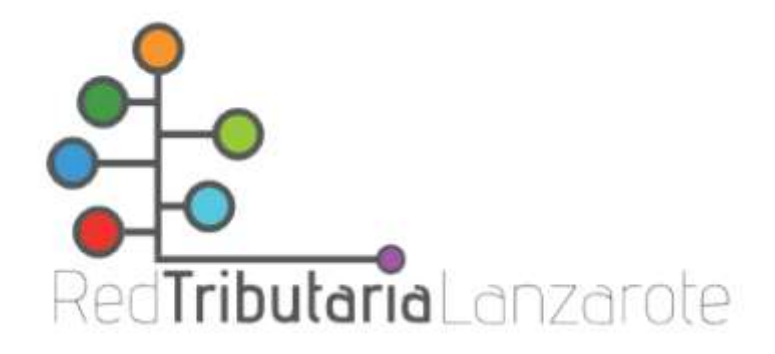

1.4 Al pinchar sobre la opción anteriormente citada, se nos abrirá el siguiente documento que debemos complementar y guardar en nuestro pc pinchando con el botón derecho sobre él, y dándole a guardar como… y le asignamos un nombre.

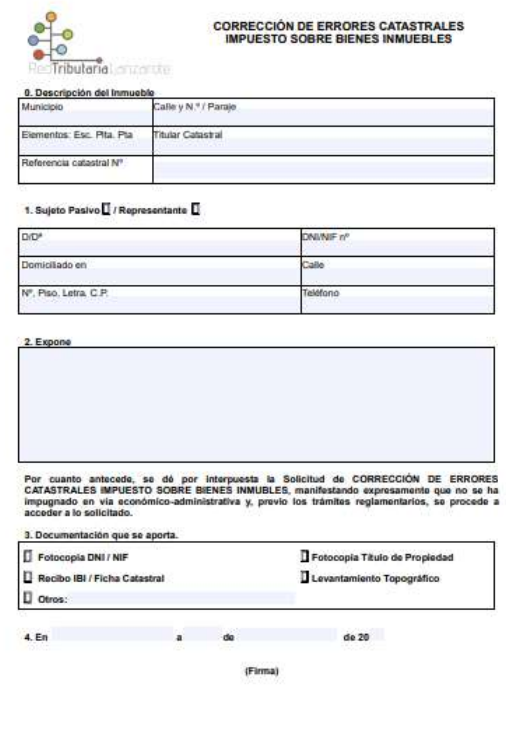

SEGUNDO: Acceder a la Oficina Virtual y presentar el documento anteriormente cumplimentado. Para ello debemos seguir los siguientes pasos.

2.1 Desde la página web de la Red Tributaria Lanzarote: www.redtributarialanzarote.es pinchar en el icono de la Oficina Virtual.

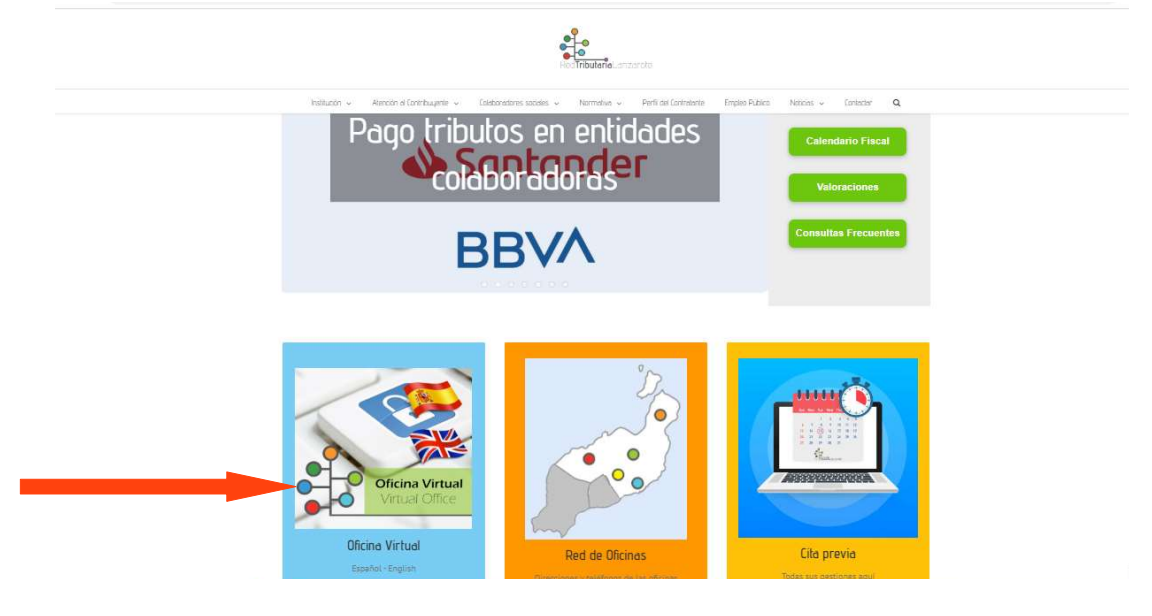

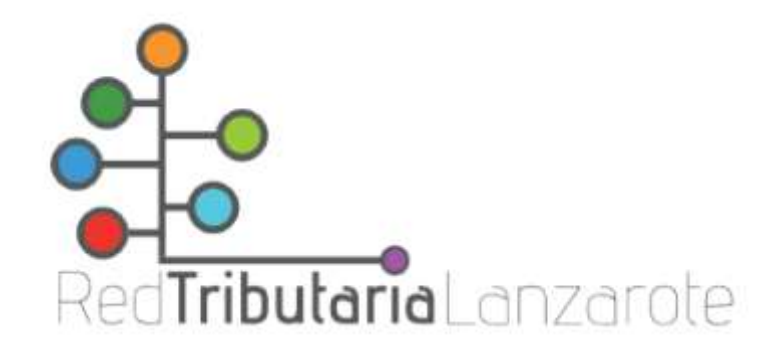

2.2 Elegir la opción de «Presentar solicitudes».

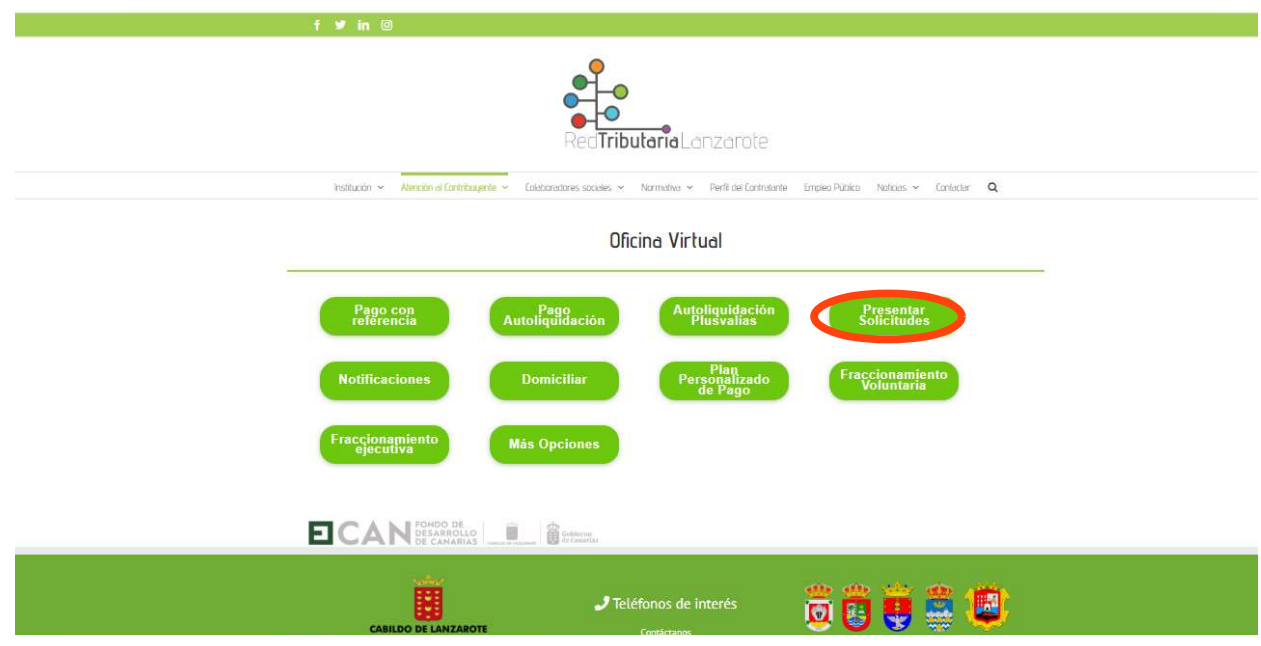

2.3 Nos aparece un menú en el que tenemos que elegir la manera de identificarnos ya sea con Certificado Digital, DNI Electrónico, Clave pin o NIF, NIE, CIF y contraseña :

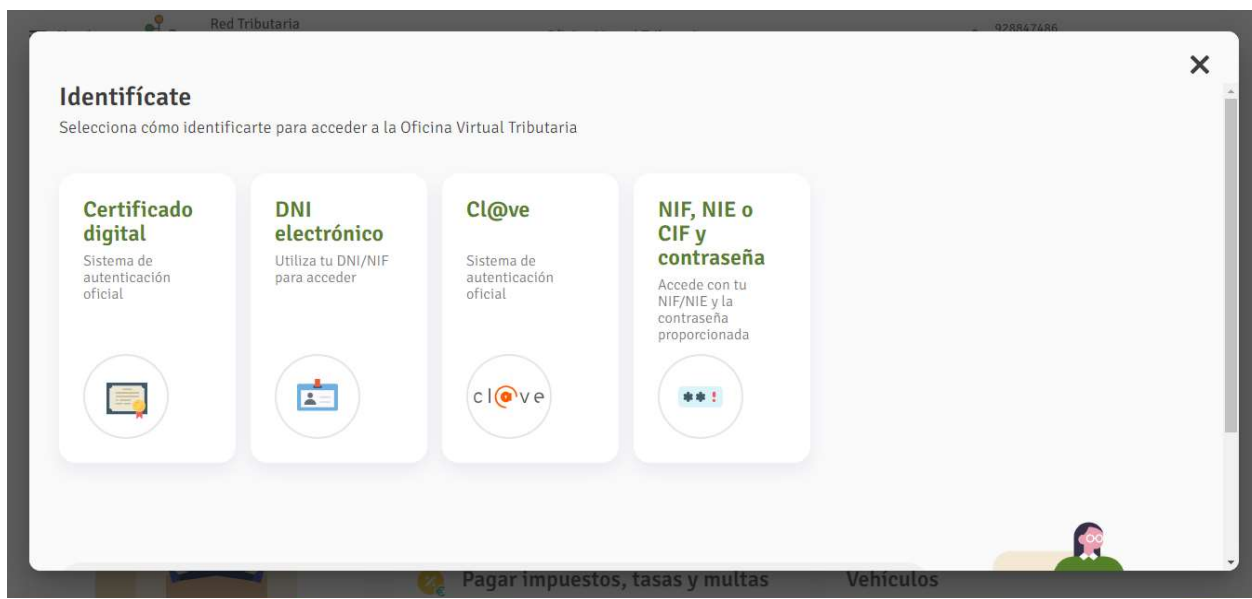

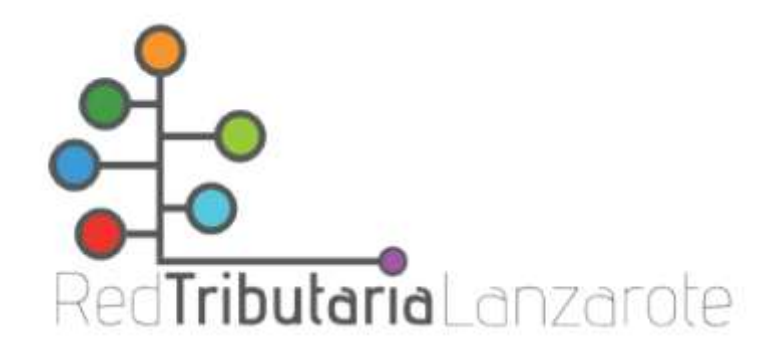

2.3 Elegir la opción "Otras solicitudes"

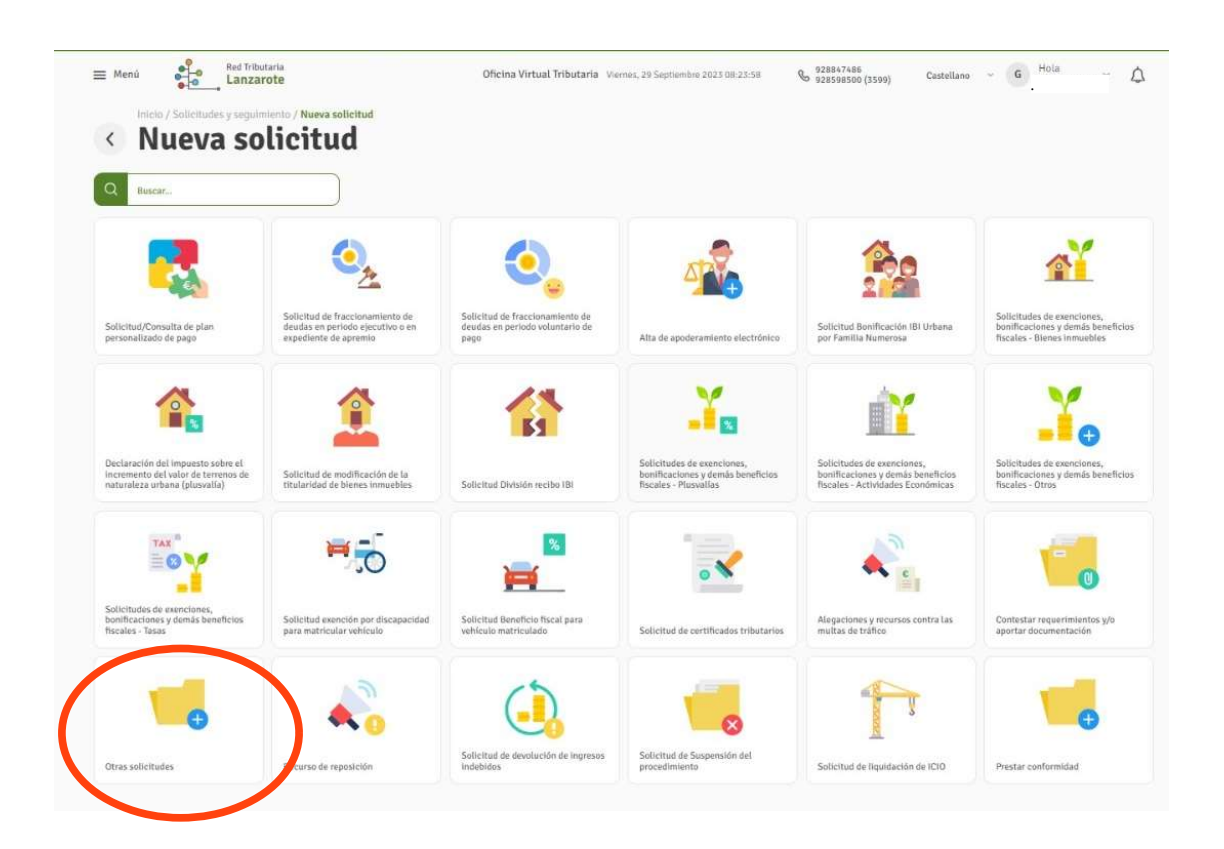

2.4 En la siguiente pestaña podremos realizar la solicitud:

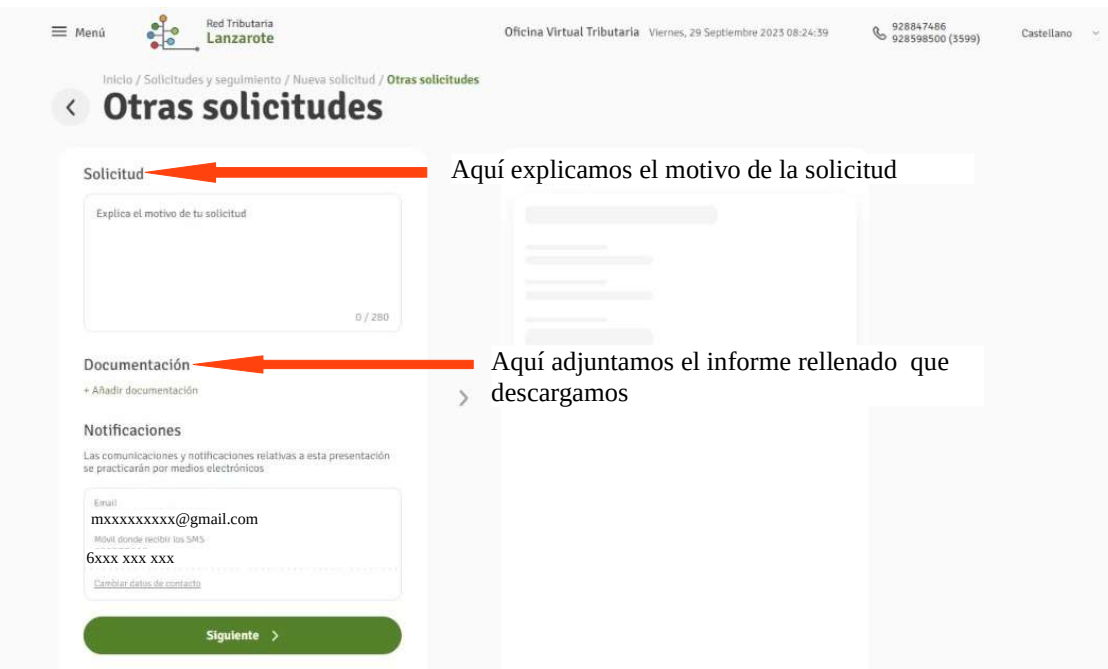

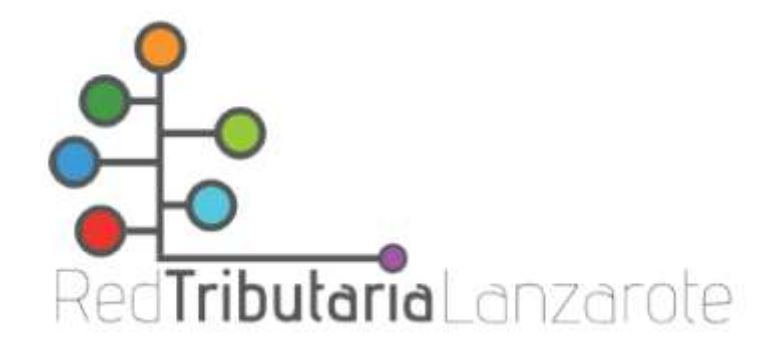

2.5 Picamos en siguiente y nos aparece el resumen de la solicitud que vamos a presentar:

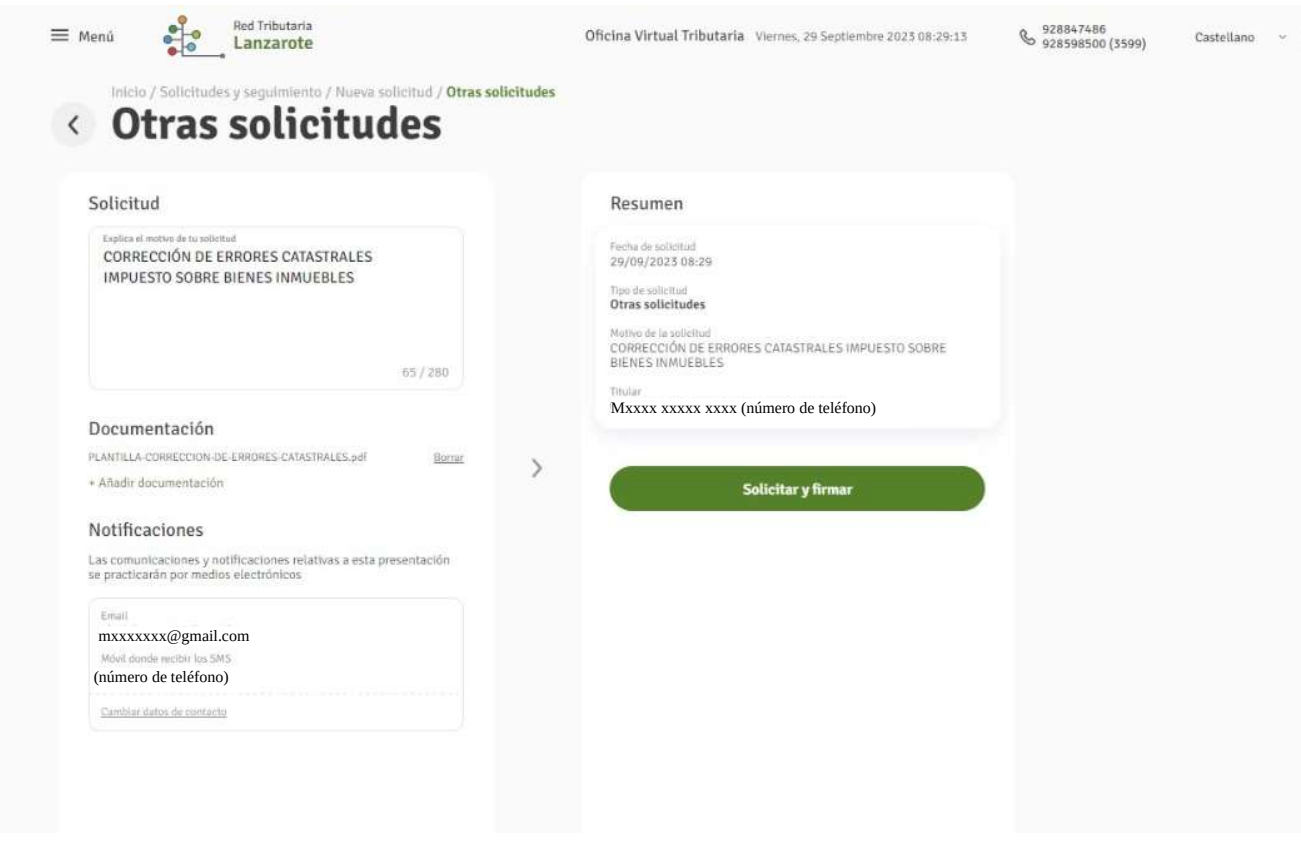

2.6 Picamos solicitar y firmar y ya nos sale "Confirmar solicitud" y ya hemos realizado la solicitud.

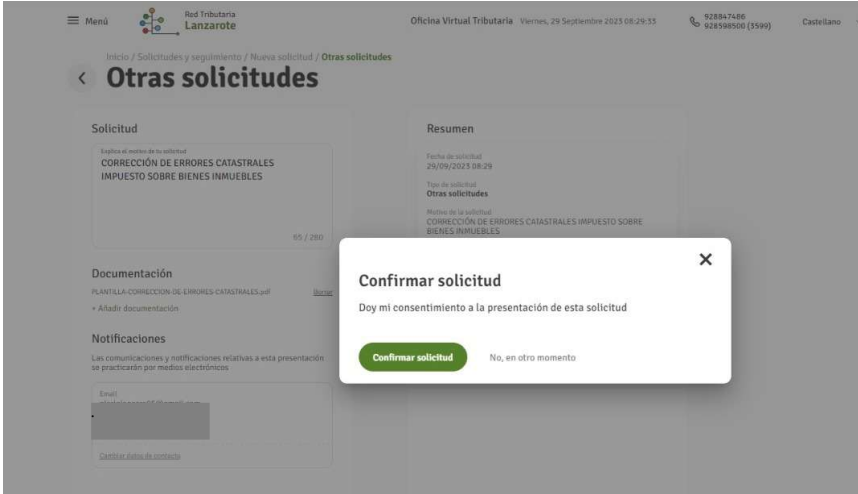